# How to Check Your Grades Online

#### STEP 1:

Go to the MyWCC Portal – HTTPS://MYWCC.SUNYWCC.EDU – and, under "SIGN IN", put in your "USER ID" and "PASSWORD".

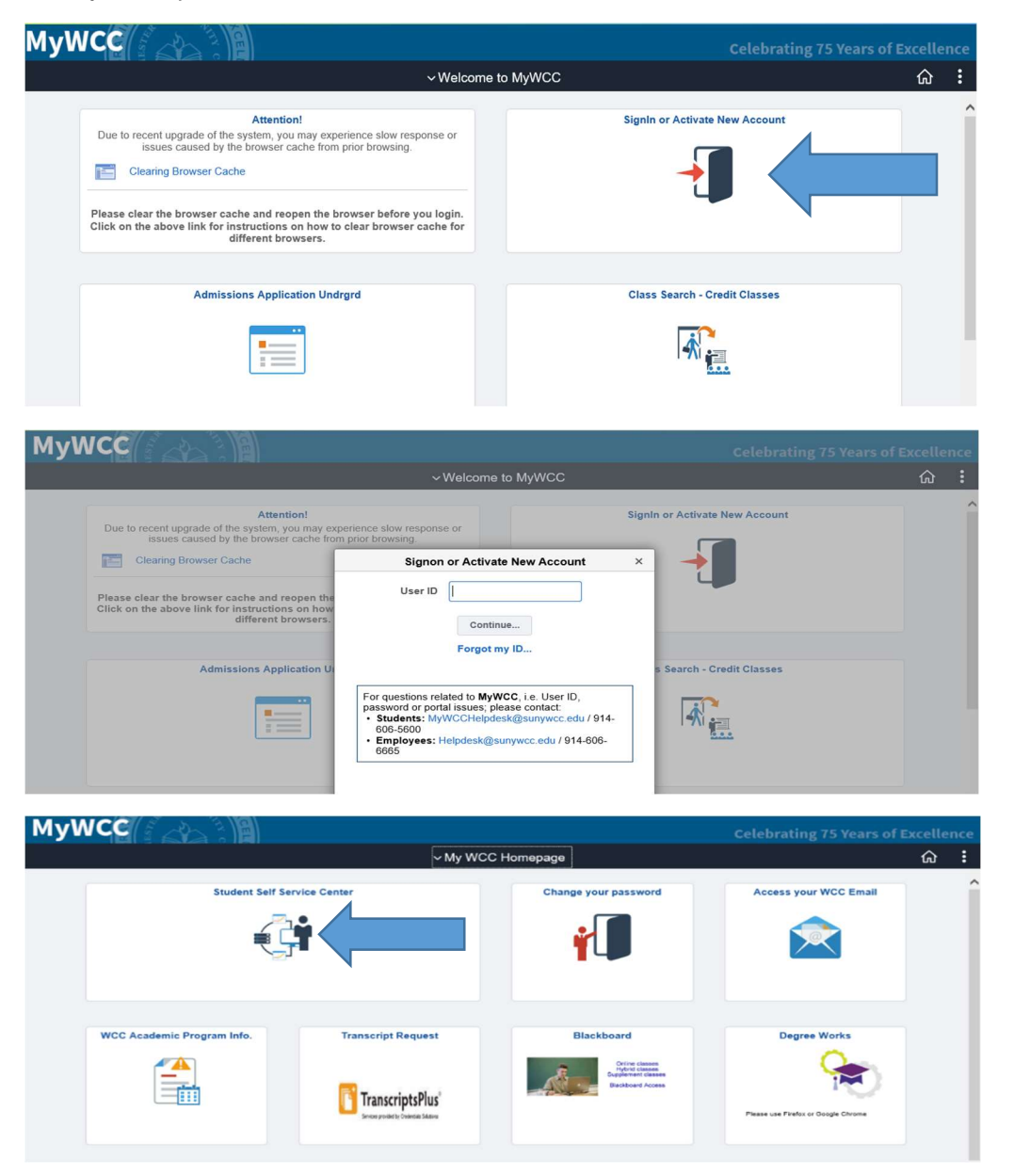

## STEP 2:

# Financial Account **Financial Aid** Academic Records **Manage Classes D** Payment Due Profile Tasks **BLEW187771** 1 To Do's 1 Holds

Here you click onto the "Academic Records" Tile

#### STEP 3:

From the menu, select "View Grades"

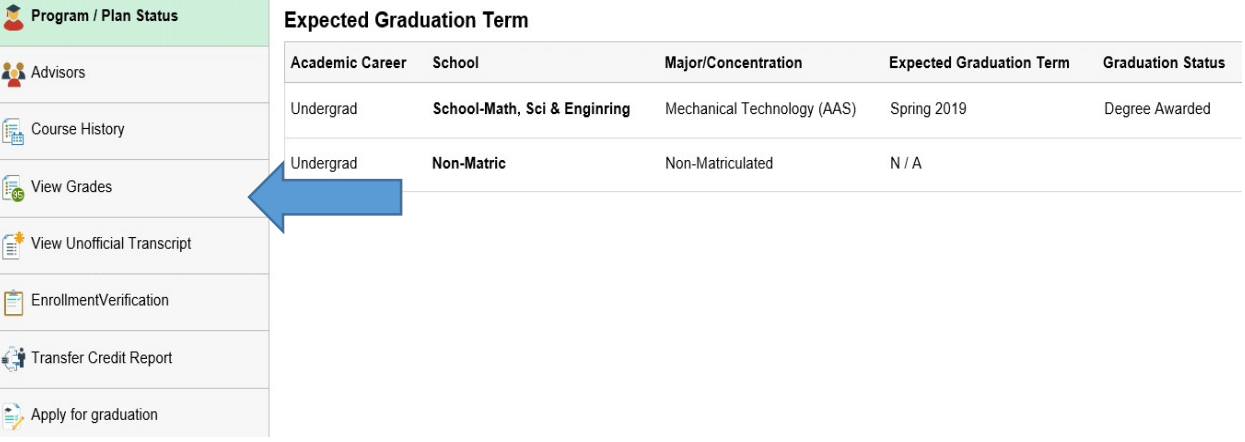

## STEP 4:

Select semester you wish to view grades for

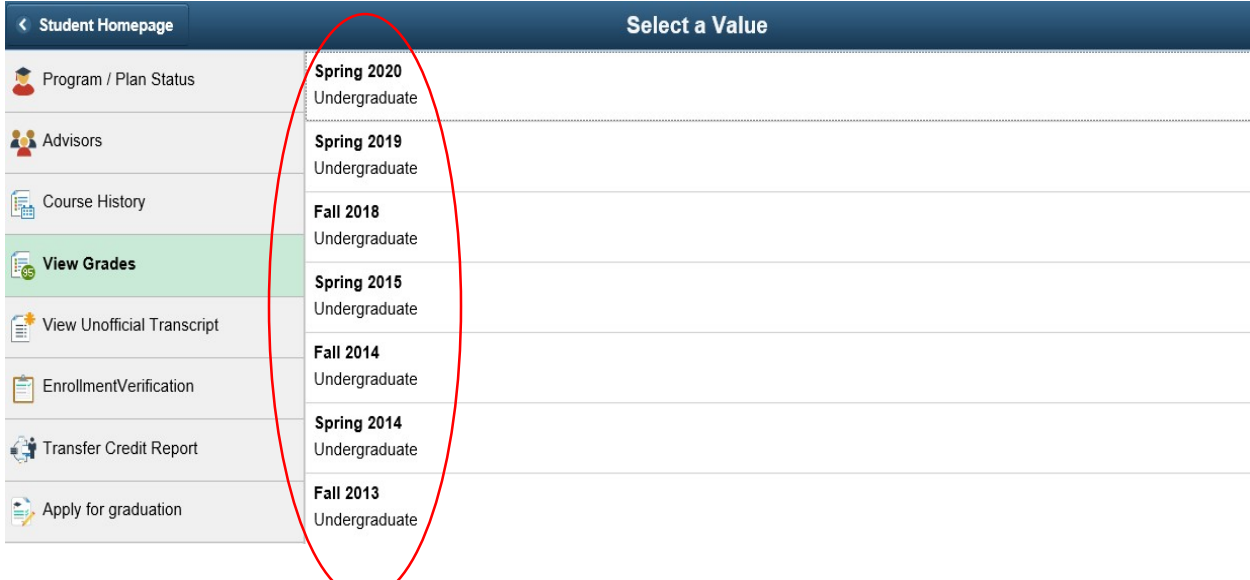

# STEP 5:

# View Your Grades!

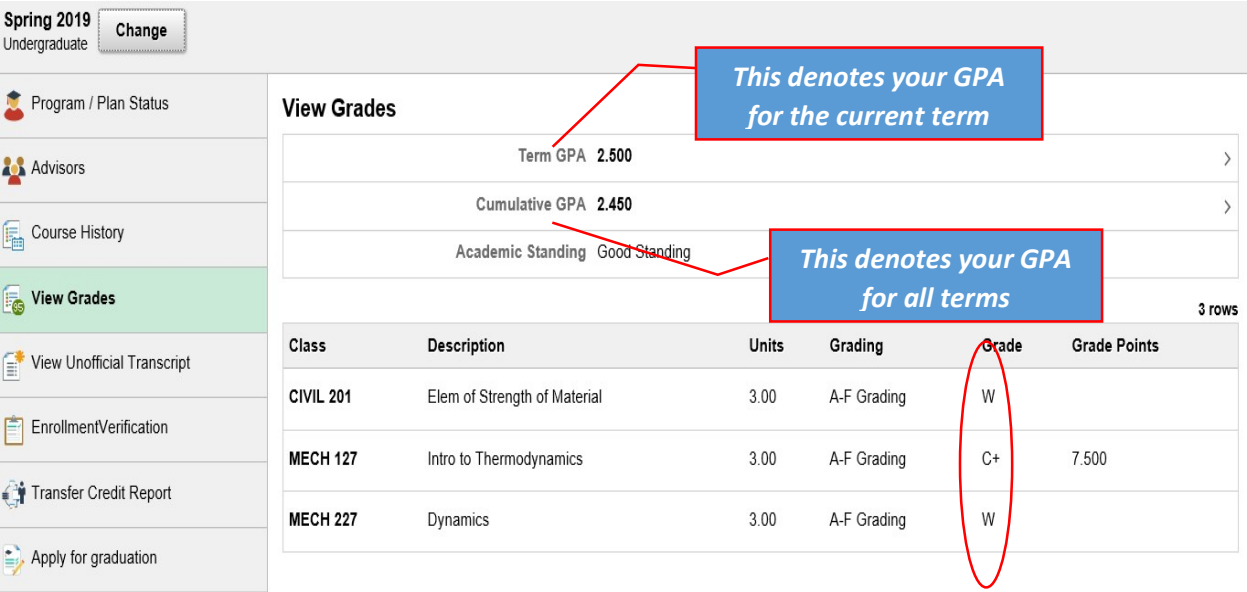